# Unable to View or Download Attachments in the Help Center

MSPbots clients have the option to view or download attachments in the requests and tickets they submit via the Help Center. When viewing or downloading attachments fails, clients should check if they have an active account. This article is a guide on how to successfully create a Help Center account, access attachments to tickets, and submit requests to MSPbots.

What's on this page

- Issue Description
- Applications and Permissions
- Resolution
  - 1. Sign up for an account in the Help Center
  - 2. Submit a Request to Support

## **Issue Description**

Some MSPbots users encountered an issue in the Help Center where they could not view or download attachments like CSV and PDF files. The page prompted for a login but clients could not log in using their MSPbots accounts. Password reset and log in using the new password did not fix the issue.

The possible cause of the issue is that these users could not log in because they do not have a registered account with the Help Center yet.

Microsoft

# Pick an account

Selected user account does not exist in tenant 'MSPbots.ai' and cannot access the application 'https://support.mspbots.ai/plugins/servlet/samlsso' in that tenant. The account needs to be added as an external user in the tenant first. Please use a different account.

À

@3rtnetworks.com Connected to Windows

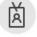

@3rtnetworks.onmicrosoft.com Connected to Windows

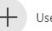

Use another account

# Applications and Permissions

The Help Center does not have permission restrictions and is available for any user who wants to submit a support request to MSPbots. Existing MSPbots users and users without an MSPbots account should be able to access the page after signing up.

#### Resolution

You must first create an account in the Help Center before you can successfully log in and submit a support request, users

#### 1. Sign up for an account in the Help Center

1. Enter MSPbots' Help Center and click Sign up for an account. If you already have an account, proceed to Step 4.

2. When the Sign up for an account pop-up window opens, type your Email address and click Sign Up.

| Sign up for an account |               |  |  |
|------------------------|---------------|--|--|
| Email                  |               |  |  |
| Sign Up                | Back to login |  |  |

Powered by 🔶 Jira Service Management

3. MSPbots sends an email to the email address you provided. Open the email and click Sign Up to finish signing up.

#### Check your email

Welcome to the Help Center

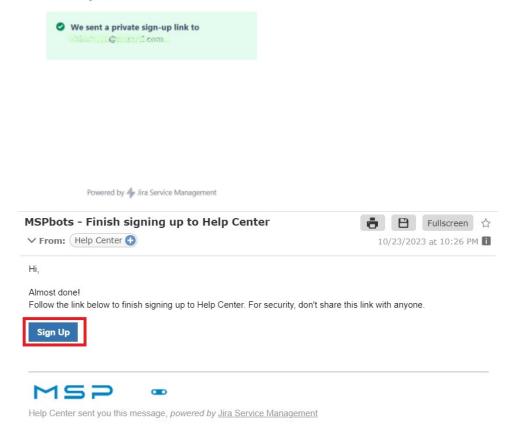

- 4. You are redirected back to the Help Center where you will be asked to provide your full name and set your password.
- 5. Click Save and continue. When the Help Center opens, the Search bar and the Support link are now visible indicating that you are now signed up and logged in. Moreover, clicking on your avatar in the upper right corner shows the links to Log Out and your Profile.

| You're almost there! Choose a password, so you can log<br>n later. |          |
|--------------------------------------------------------------------|----------|
| Jsername                                                           | Requests |
| ull name                                                           |          |
| Password                                                           | Profile  |
| Show password Save and continue                                    | Log out  |
| Powered by 🥠 Jira Service Management                               |          |

6. You can now download and view the attachments to your requests.

| Help Center / Support / HELP-11741<br>test ticket                                                                                                    |         |                                                     |
|----------------------------------------------------------------------------------------------------|---------|-----------------------------------------------------|
| Comment on this request                                                                                                    | Ø<br>1. | <ul><li>CANCELLED</li><li>Don't notify me</li></ul> |
| Activity                                                                                                    |         | < Share                                             |
| Your request status changed to Cancelled. 3 days ago 6:57 AM                                                                                                    |         | Creator                                             |
| Additional and a start of a start of a start |         |                                                     |
| Details 3 days ago 6:41 AM                                                                                                    |         | Votes                                               |
| Description                                                                                                    |         |                                                     |

## 2. Submit a Request to Support

- Log in to the Help Center using the email and password for your Help Center account.
   Click the Support box to raise a support request.

| MSPB | Welcome to the I<br>What do you need help with<br>bearch |                                                                                   | Edit announcement Requests 1 |  |
|------|----------------------------------------------------------|-----------------------------------------------------------------------------------|------------------------------|--|
|      | How can we help you too                                  | lay?                                                                              | Searchneip                   |  |
|      | All portals                                              |                                                                                   | Popular 🖌                    |  |
|      |                                                          | Support<br>Welcome! You can raise a Support<br>request from the options provided. |                              |  |
|      |                                                          | Browse all 🗸                                                                      |                              |  |

You can also use the search bar or the navigation menu to select a category for your request. For example, if you need technical support with creating a bot, select **Bot** > **Create a Bot**.

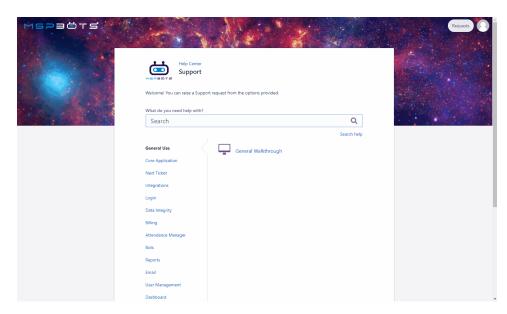

Alternatively, you can type Create a Bot in the Search box to find the corresponding request form.

| MSPBÖTS                 | Requests 1                                                          |
|-------------------------|---------------------------------------------------------------------|
|                         |                                                                     |
|                         |                                                                     |
|                         | Help Center<br>Support                                              |
|                         | мараюта                                                             |
|                         | Welcome! You can raise a Support request from the options provided. |
| 1 States and the second | What do you need help with?                                         |
|                         | Search Q                                                            |
|                         | Search help                                                         |
|                         | General Use General Walkthrough                                     |
|                         | Core Application                                                    |
|                         | Next Ticket                                                         |
|                         | Integrations                                                        |
|                         | Login                                                               |
|                         | Data Integrity                                                      |
|                         | Billing                                                             |
|                         | Attendance Manager                                                  |
|                         | Bots                                                                |
|                         | Reports                                                             |
|                         | Email                                                               |
|                         | User Management                                                     |
|                         | Dashboard                                                           |

- **3.** Next, fill in the following fields to create a support request.

  - Summary (Required) Enter a concise summary or title for your support request.
    Description Provide a detailed description of your request and the support you need.

• Attachment - Attach relevant files or documents related to your request.

|                                                                                                    | Help Center / Support<br>Create a Bot                |  |
|----------------------------------------------------------------------------------------------------|------------------------------------------------------|--|
| 1. S. S. S. S. S. S. S. S. S. S. S. S. S.                                                                        | Summary *                                            |  |
| and the second second second second second second second second second second second second second second second | Description                                          |  |
|                                                                                                    | Aav B I ···· I≣v Ø <> +v                             |  |
|                                                                                                    | Attachment                                           |  |
|                                                                                                    | Drag and drop files, paste screenshots, or<br>browse |  |
|                                                                                                    | Create Cancel                                        |  |
|                                                                                                    | Powered by 🌵 Jira Service Management                 |  |

4. After filling in the information, click **Create** to proceed. This will automatically generate a Help ticket like HELP-11741, for example. MSPbots will your ticket's details via email.

| MSPBÖTS | Help Center / Support PELP-11741<br>Test | Eux     Onthorthyme     Share     Sured with     On Dath     Castar      Wates     € | Repusts 1 |
|---------|------------------------------------------|--------------------------------------------------------------------------------------|-----------|
|         | Powered by 🍲 lina Service Mar            | nagement                                                                             |           |
|         |                                          |                                                                                      |           |

Once received, our Technical Support Team will promptly work on your ticket. For updates, check the email from the team or click the Requests b

utton on the upper right corner of the screen.

| MSPBÖTS     | Welcome to the H<br>that do you and help with<br>Search<br>How can we help you toda |                                                                                   | R<br>Search help | Requests 1 |
|-------------|-------------------------------------------------------------------------------------|-----------------------------------------------------------------------------------|------------------|------------|
| All portals | Recent                                                                              | Support<br>Welcomet You can raise a Support<br>request from the options provided. | Descendi         | 1g ¥       |

#### Related Topics

• How to Log In to the MSPbots Service Desk Client Portal